**DOCUMENT DRIVE USER GUIDE**

# **DOCUMENT MANAGEMENT**

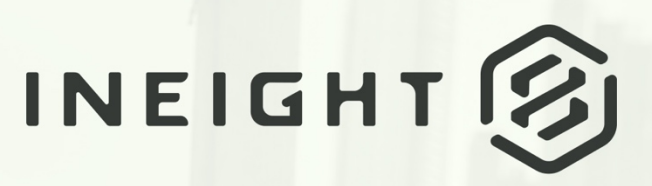

Information in this document is subject to change without notice. Companies, names and data used in examples are fictitious.

Copyright ©2020 by InEight. All rights reserved. No part of this document may be reproduced or transmitted in any form or by any means, electronic or mechanical, for any purpose, without the express permission of InEight.

Microsoft Windows, Internet Explorer and Microsoft Excel are registered trademarks of Microsoft Corporation.

Although InEight Document has undergone extensive testing, InEight makes no warranty or representation, either express or implied, with respect to this software or documentation, its quality, performance, merchantability, or fitness for purpose. As a result, this software and documentation are licensed "as is", and you, the licensee are assuming the entire risk as to its quality and performance. In no event will InEight be liable for direct, indirect, special, incidental or consequential damages arising out of the use or inability to use the software or documentation.

> Release 19.7 Revision: 1 Last Updated: 20 January 2020

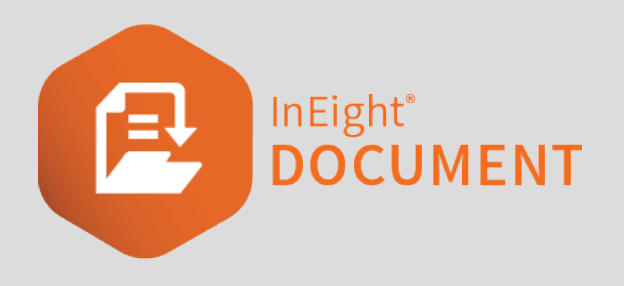

# **CONTENTS**

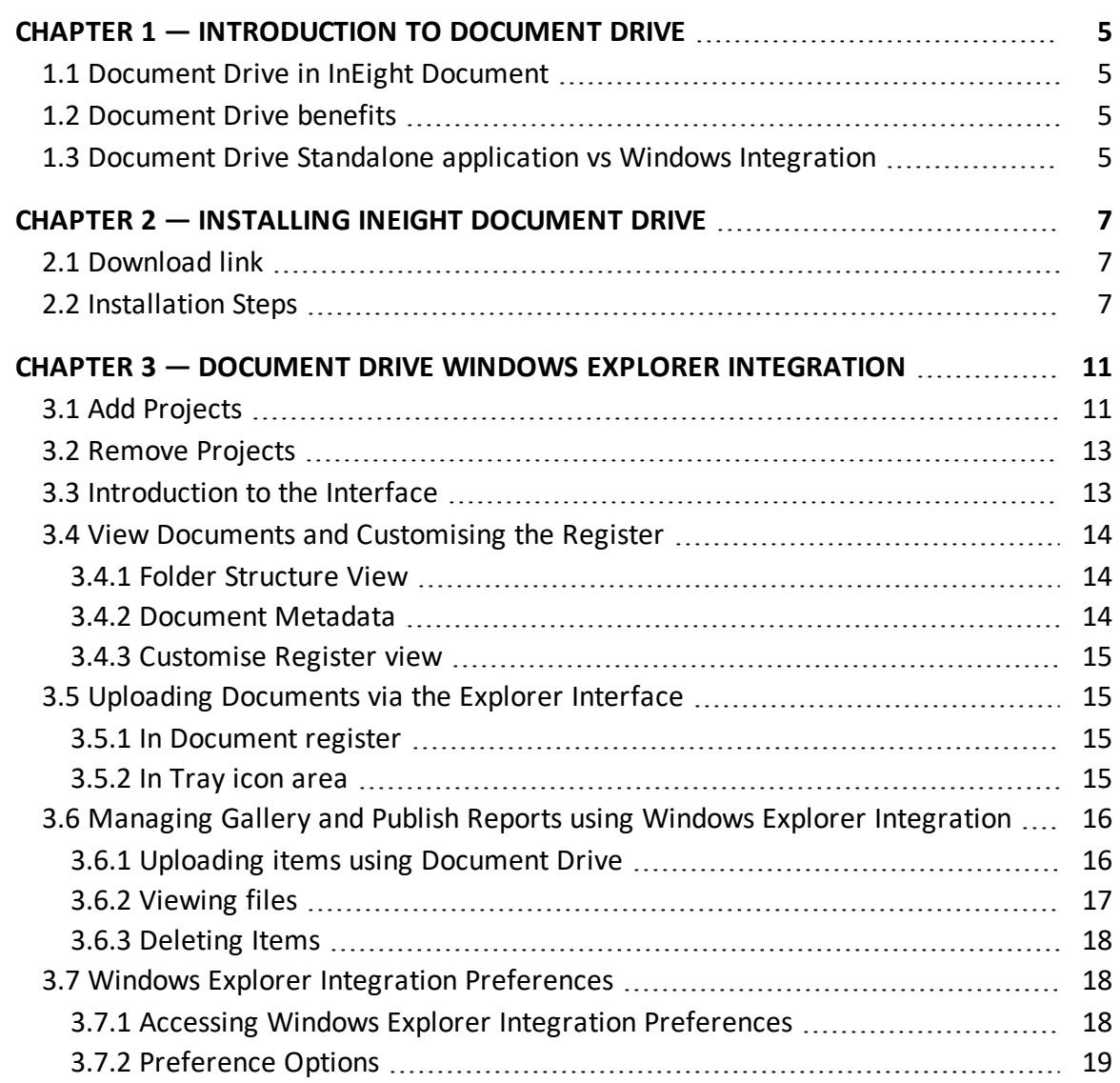

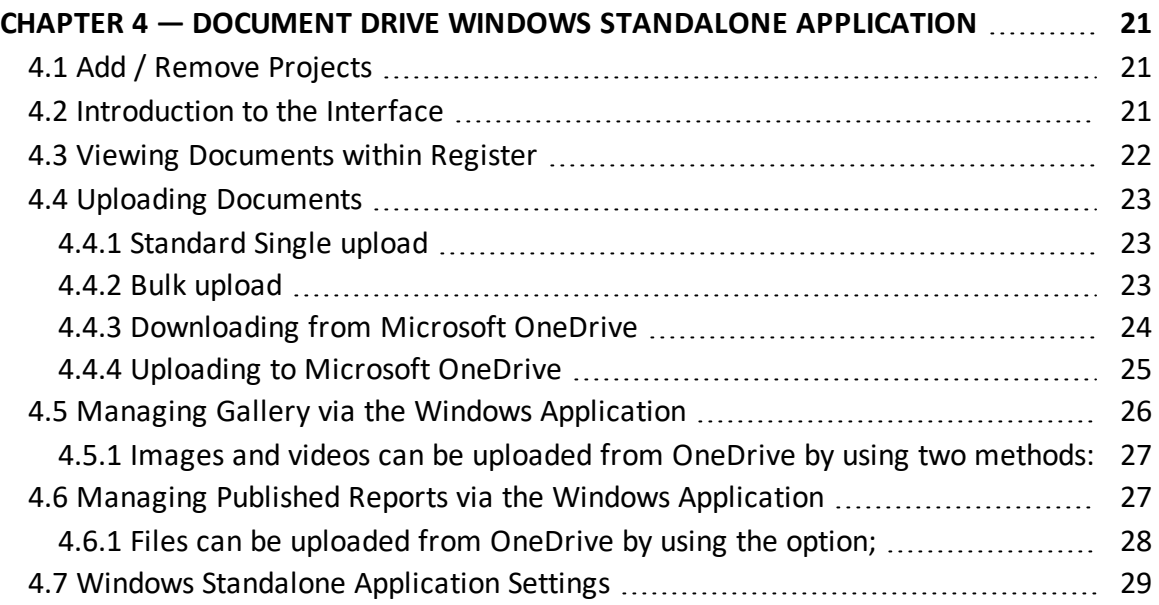

# <span id="page-4-0"></span>CHAPTER 1 — INTRODUCTION TO DOCUMENT DRIVE

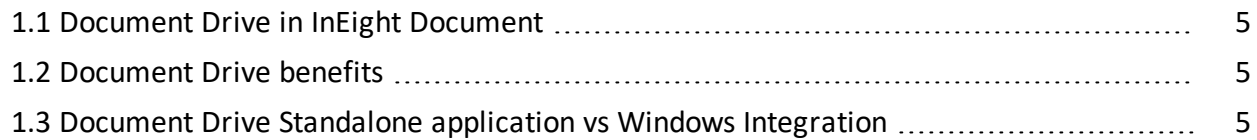

# <span id="page-4-1"></span>1.1 DOCUMENT DRIVE IN INEIGHT DOCUMENT

InEight Document Drive has been produced in response to the increasing demand of having one platform to store uncontrolled documents, or even controlled documents prior to them being processed in to a Document management system.

InEight Document Drive is available both as a standalone application and as a Windows Integration tool. While the Window Integration offers the familiarity of a windows interface and quick access to files, the standalone application demonstrates a seamless integration with OneDrive and a clearer view of the register metadata. Both versions allow users to upload documents, images and videos into InEight Document modules such as Documents, Published Reports and Gallery.

# <span id="page-4-2"></span>1.2 DOCUMENT DRIVE BENEFITS

Some of the benefits of Document Drive include:

- Familiar interface
- Immediate access to InEight Document content
- Integration with other Windows applications
- Ability to manage local/offline storage
- Integration with Microsoft OneDrive for seamless files transfer
- Restful API based integration support for other applications.

#### <span id="page-4-3"></span>1.3 DOCUMENT DRIVE STANDALONE APPLICATION VS WINDOWS INTEGRATION

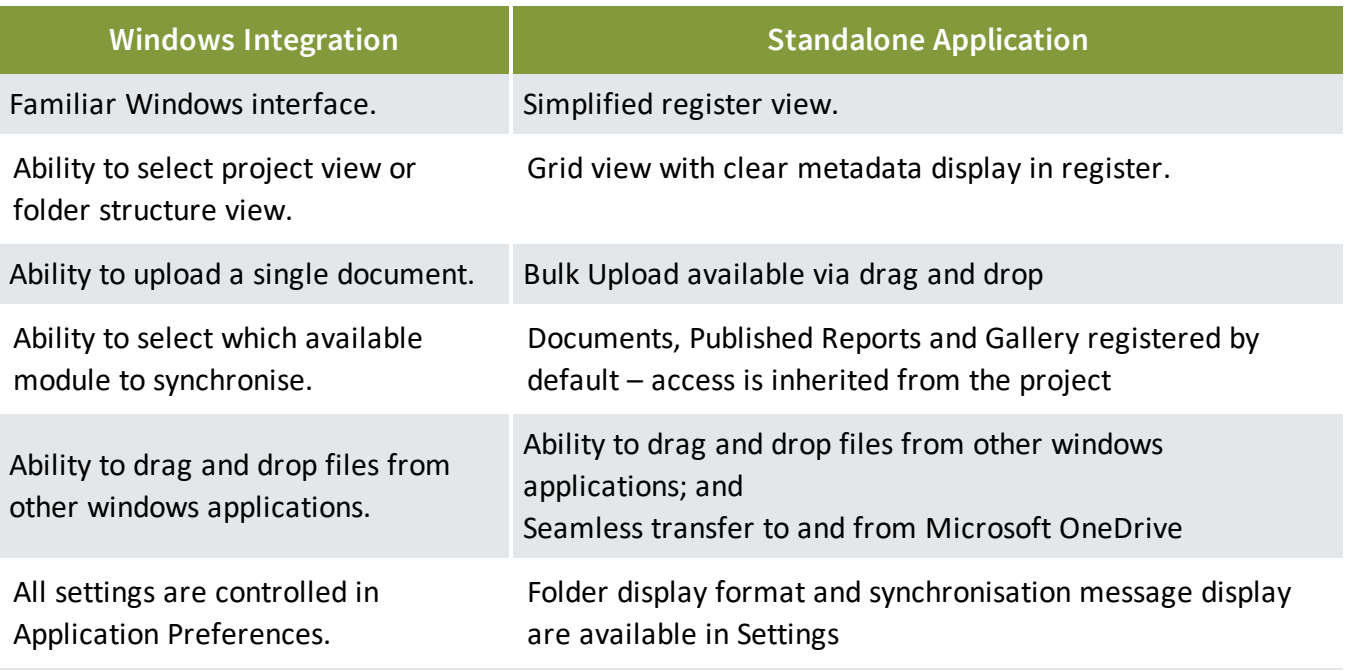

# <span id="page-6-0"></span>CHAPTER 2 — INSTALLING INEIGHT DOCUMENT DRIVE

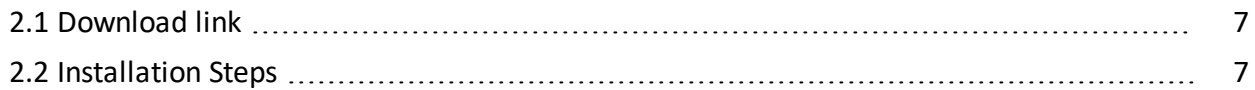

# <span id="page-6-1"></span>2.1 DOWNLOAD LINK

Download the installation package using the following link:

- InEight Document Drive Windows [Integration](https://www.teambinder.com/download/drive/32-bit/InEightDocumentDriveSetup.msi) 32-bit version:
- InEight Document Drive Windows [Integration](https://www.teambinder.com/download/drive/64-bit/InEightDocumentDriveSetup.msi) 64-bit version:

# <span id="page-6-2"></span>2.2 INSTALLATION STEPS

- 1. Once the download is complete, unzip the zip files.
- 2. Double click and run the setup **msi** from the extracted files.
- 3. Select the required option for the Installer, (Standalone, Integrated or Both) then click **Next**.
- 4. Select the Destination Folder.

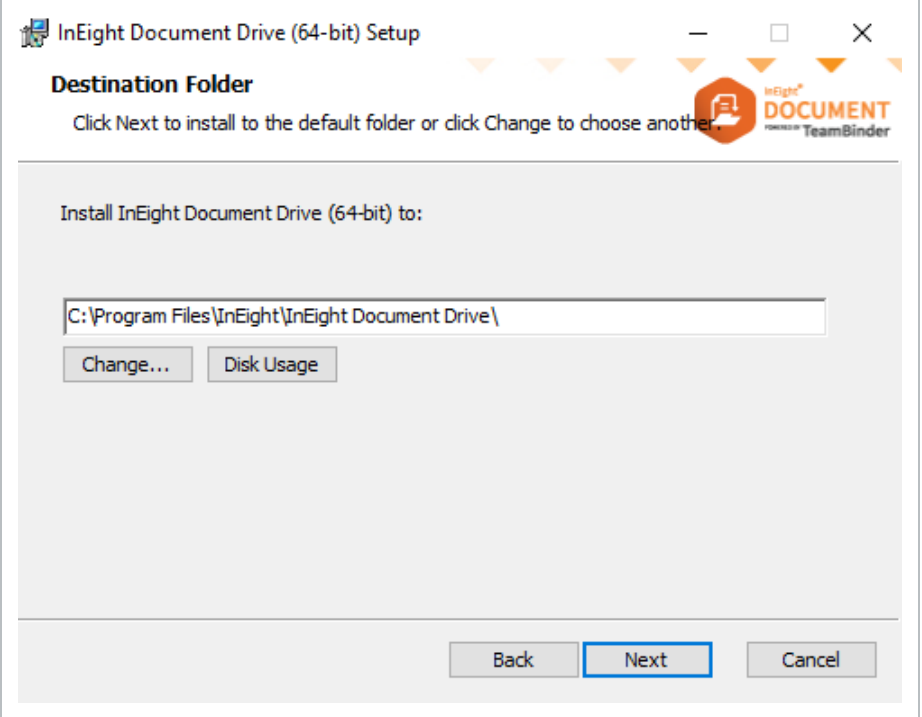

5. Click **Next** once more then **Install**.

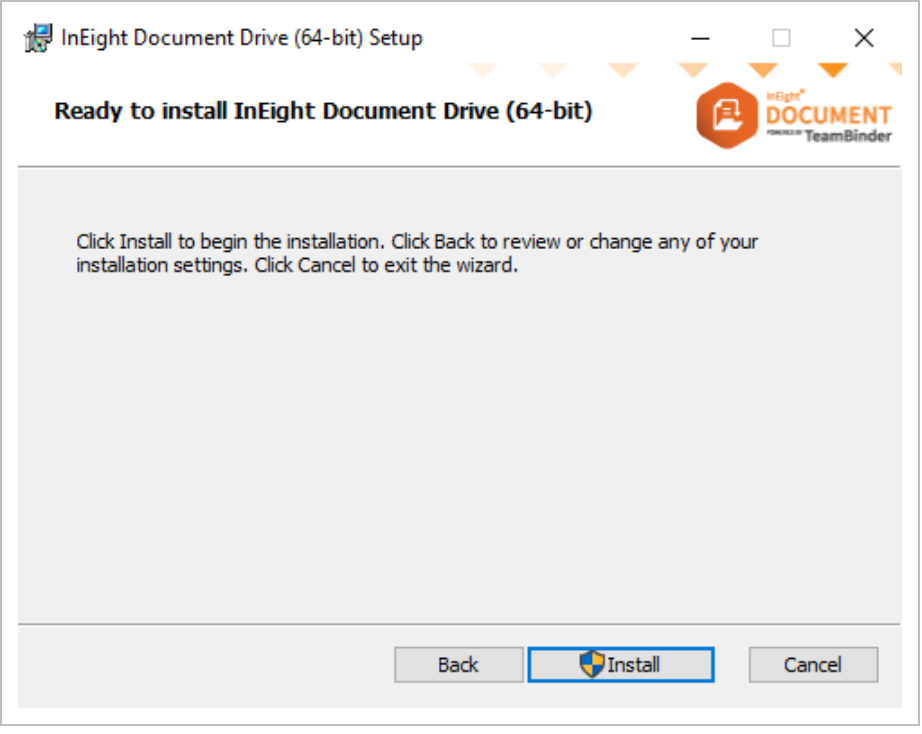

6. Select option "Do not close applications. A reboot will be required."

Currently, if option "Close the applications and attempt to start them." is selected, Task bar will be hidden alongside with all opened applications. We will be addressing this in a future upgrade.

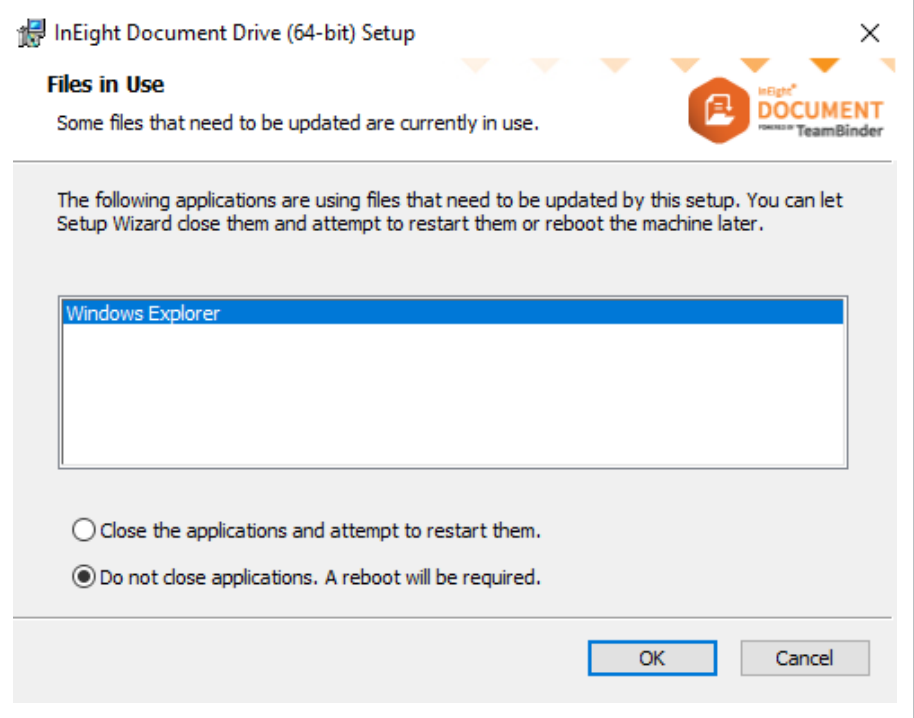

*This page intentionally left blank.*

# <span id="page-10-0"></span>CHAPTER 3 — DOCUMENT DRIVE WINDOWS EXPLORER INTEGRATION

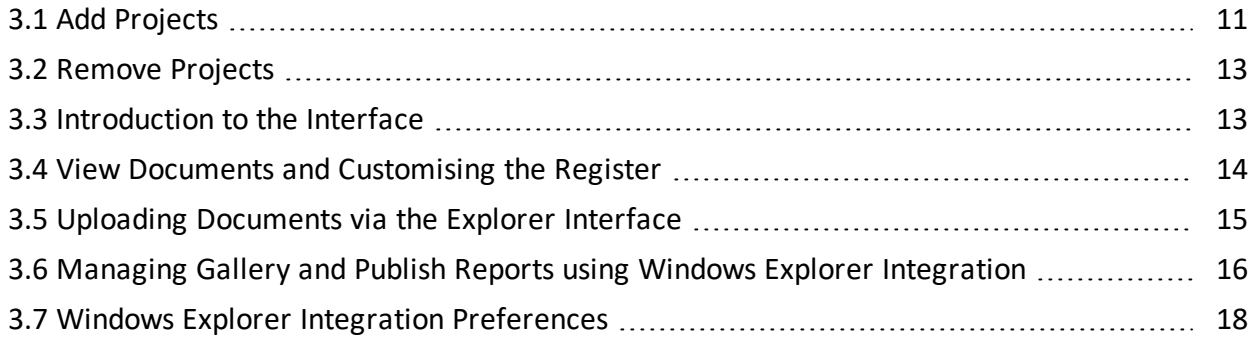

# <span id="page-10-1"></span>3.1 ADD PROJECTS

Once installed, the application is available as a drive in **This PC** on user's computer.

1. Double click on **Drive** to open the application in Windows.

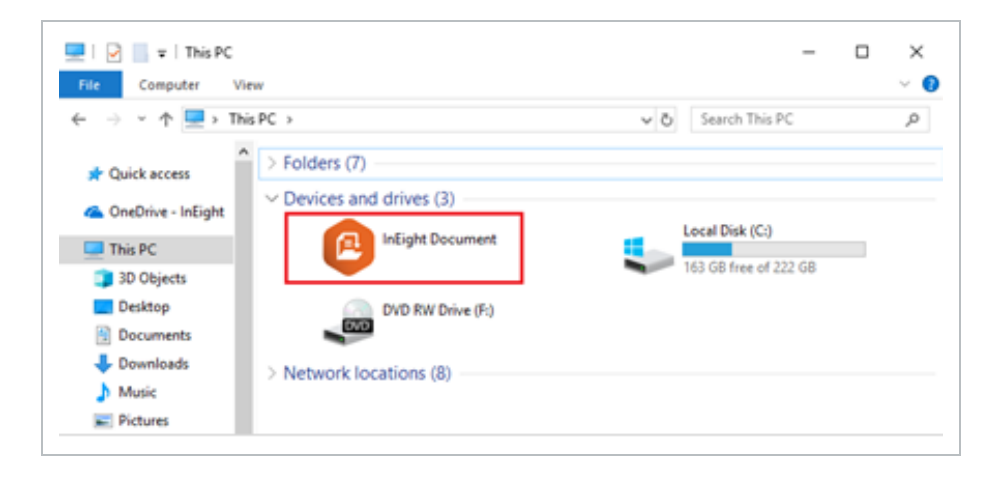

2. Right click and select **Manage Projects**.

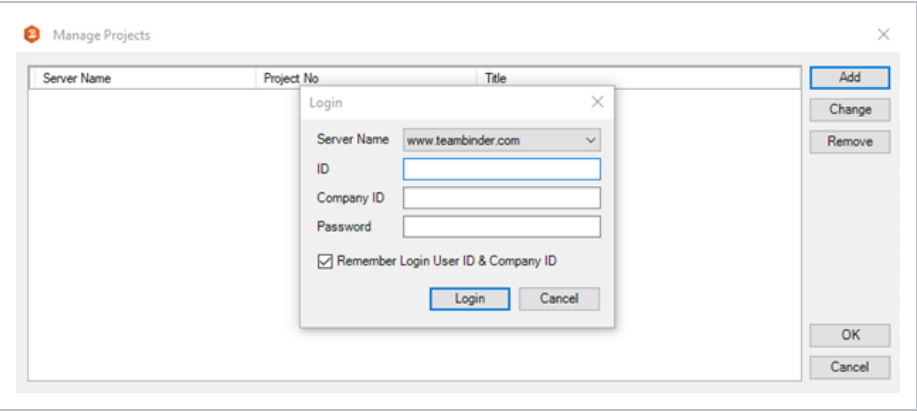

- 3. Click **Add** button.
- 4. Enter InEight Document credentials.
- 5. Click **Login**.
- 6. Select the required project.

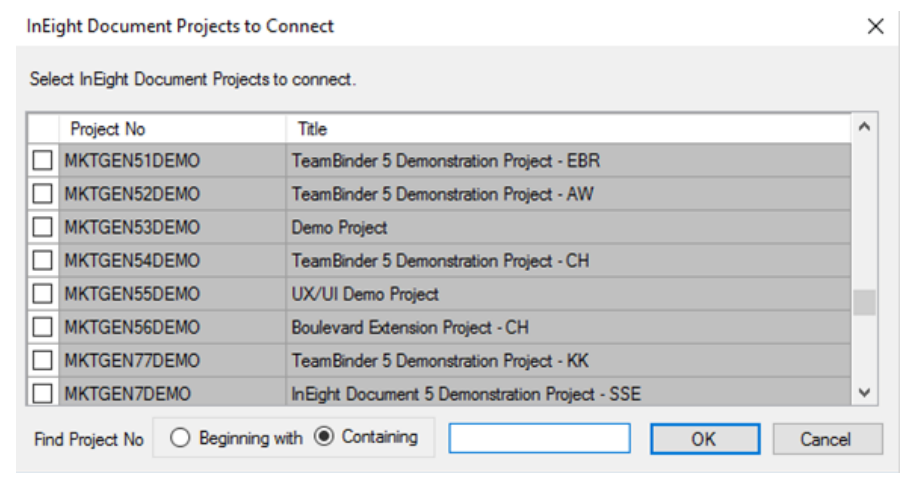

- 7. Click **OK**.
- 8. The Synchronisation Progress bar pops up providing progress of each module.

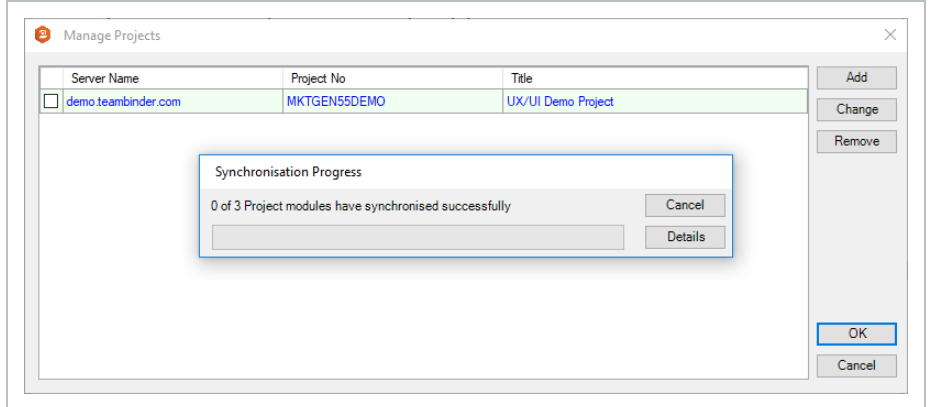

9. Once synchronisation is complete, click **OK**.

## <span id="page-12-0"></span>3.2 REMOVE PROJECTS

To remove existing project, simply follow these steps:

- 1. Double click on the Drive to open application in Windows.
- 2. Right click and select **Manage Projects.**
- 3. Select the project.
- 4. Click **Remove** and click **OK** to confirm project removal.

## <span id="page-12-1"></span>3.3 INTRODUCTION TO THE INTERFACE

- 1. By default, users see folders titled according to the project added.
- 2. By double clicking on the project, users will see a folder structure within, with each folder representing each module that they have access to in the project. In this example, this user has access to all three modules: Document, Gallery and Published Reports.

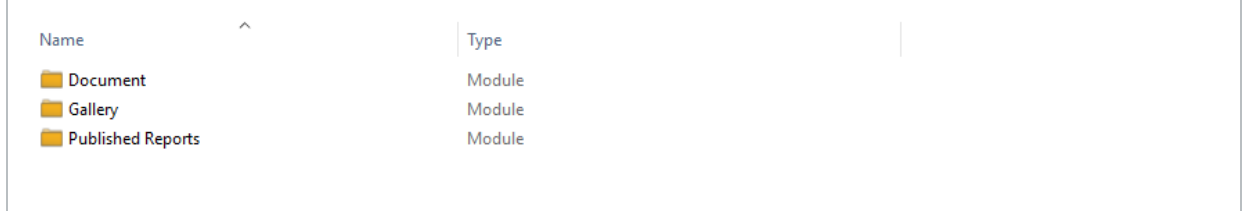

## <span id="page-13-0"></span>3.4 VIEW DOCUMENTS AND CUSTOMISING THE REGISTER

There are two main viewing options that can be set up, depending on user preference for viewing documents. The register view can also be customised via application preferences.

#### <span id="page-13-1"></span>**3.4.1 Folder Structure View**

In this view, users will see that documents are sorted into a hierarchal structure based on their Discipline, followed by Category and Type. The documents displayed are Latest Unrestrained documents.

Example: The below document QS-07-002.A.Expo Map can be found under:

- $\bullet$  Discipline: CIV Civil
- Category: Main
- Type: DRAWING

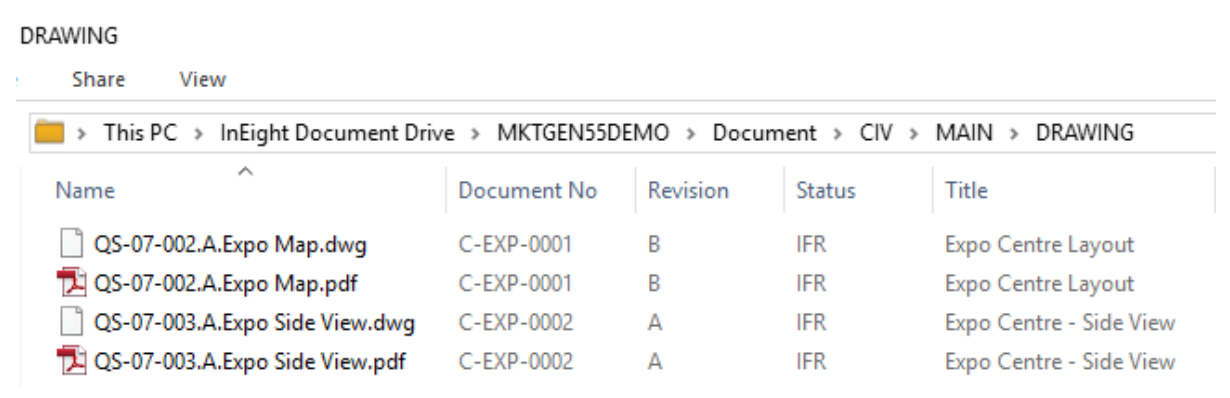

#### <span id="page-13-2"></span>**3.4.2 Document Metadata**

- 1. In this view, users will see a similar folder structure to that of their project.
- 2. User can drill down and see within a folder, document metadata is displayed according to the Documents register in the project.

3. Columns can be modified if required, as per standard Windows explorer functionality.

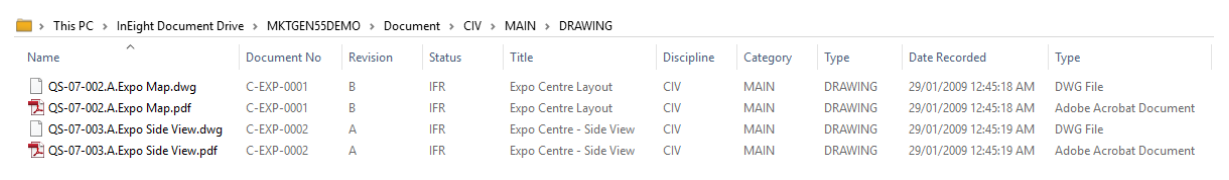

#### <span id="page-14-0"></span>**3.4.3 Customise Register view**

- 1. Users can set up their preferred view through the application **Preferences**.
- 2. Refer to **3.7 Settings** for further details.

#### <span id="page-14-1"></span>3.5 UPLOADING DOCUMENTS VIA THE EXPLORER INTERFACE

#### <span id="page-14-2"></span>**3.5.1 In Document register**

Within the desired document folder, simply right click and select **Create New Document**.

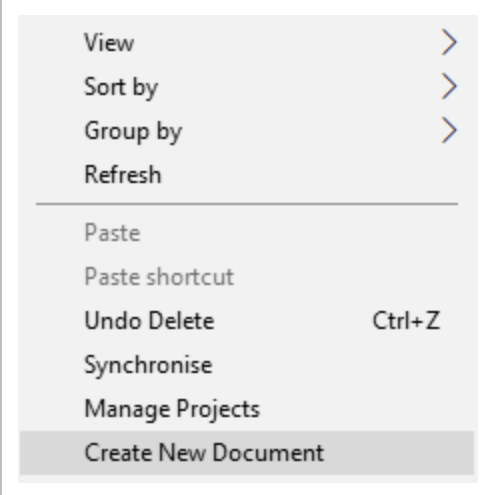

#### <span id="page-14-3"></span>**3.5.2 In Tray icon area**

- 1. Right click on the InEight Document Drive Windows Explorer Integration.
- 2. Select **New** then **Document**.

3. Select project. This opens the Single Document upload screen in the web application where upload can be completed as normal.

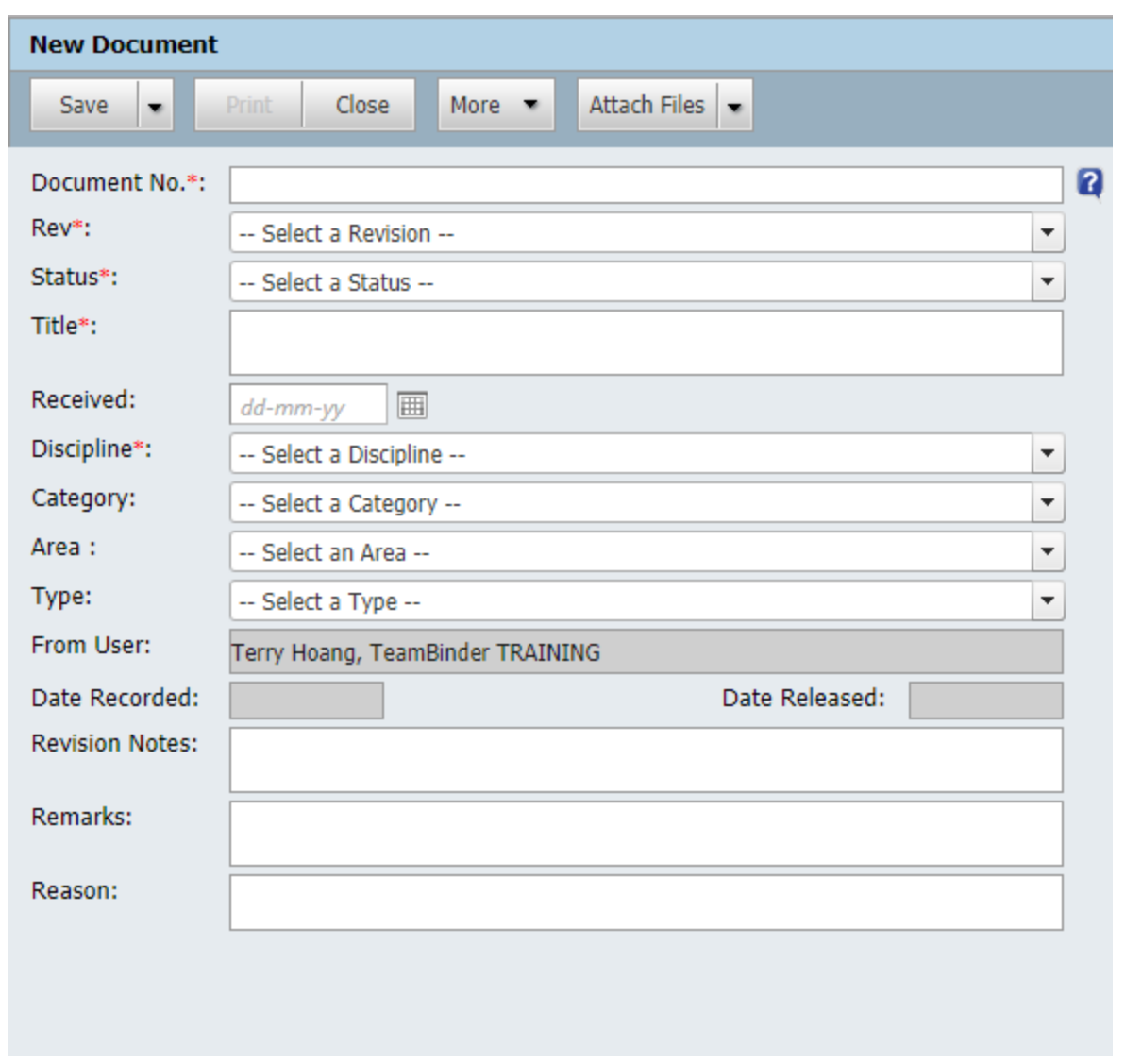

## <span id="page-15-0"></span>3.6 MANAGING GALLERY AND PUBLISH REPORTS USING WINDOWS EXPLORER INTEGRATION

#### <span id="page-15-1"></span>**3.6.1 Uploading items using Document Drive**

1. Items can be uploaded quickly and easily using the drag and drop method in both Gallery and Publish Reports.

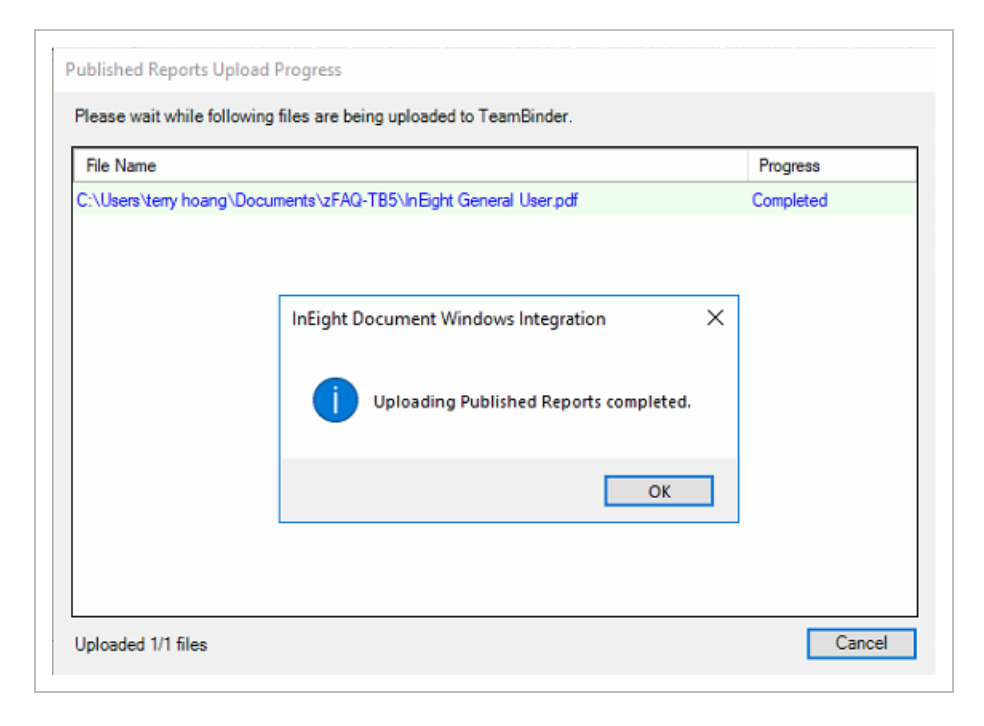

2. Upon completion, users receive a pop up message confirming items have been uploaded successfully.

#### <span id="page-16-0"></span>**3.6.2 Viewing files**

From within Published Reports folder: Right click on the document and select **View File**. This opens the item in the default native application.

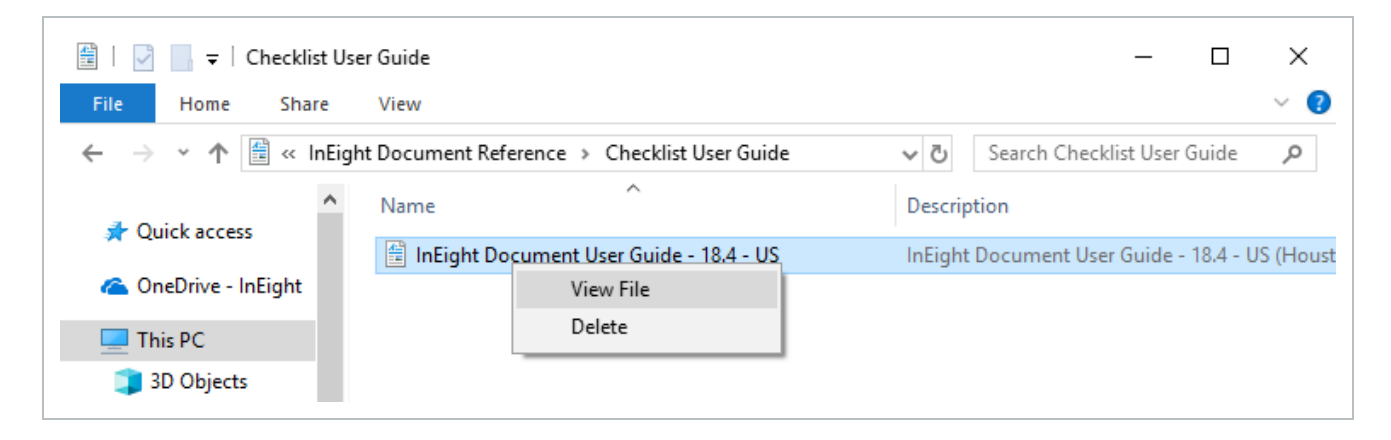

From within Gallery folder: Items are sorted by file type, then by project. Double click on an item to view it in the default native application.

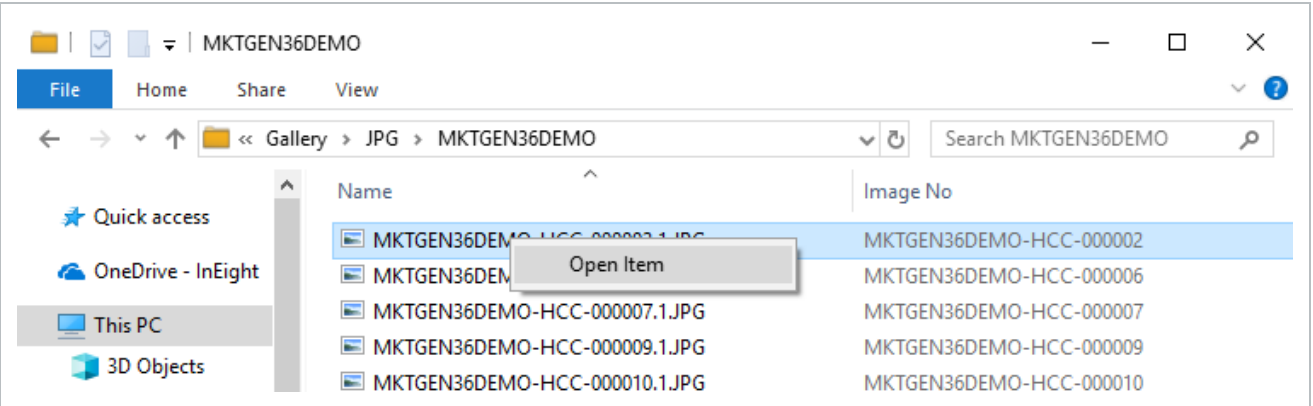

Alternatively, right click on the item and select Open Item, log in and view item in the project.

#### <span id="page-17-0"></span>**3.6.3 Deleting Items**

Items can be deleted within Publish Reports provided that there are no child nodes existing under the item.

- 1. Right click on the item.
- 2. Select **Delete**.

It is not possible to delete existing images and videos from within Gallery folder. **NOTE** 

#### <span id="page-17-1"></span>3.7 WINDOWS EXPLORER INTEGRATION PREFERENCES

#### <span id="page-17-2"></span>**3.7.1 Accessing Windows Explorer Integration Preferences**

To access Windows Explorer Integration Settings:

1. Locate the Drive Windows Explorer Integration icon in the system tray \ area.

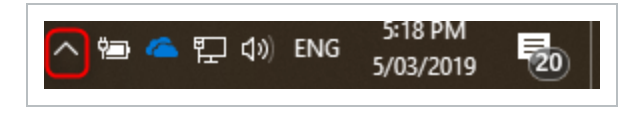

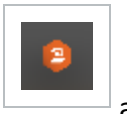

2. Right click on the InEight Document Drive Windows Integration icon  $\Box$  and select **Preferences**.

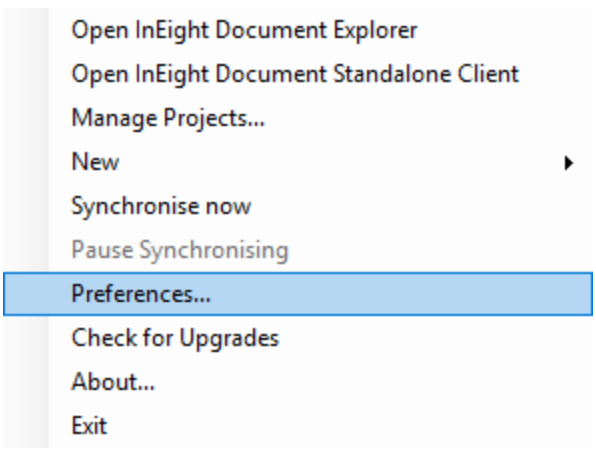

3. This opens the Preferences window

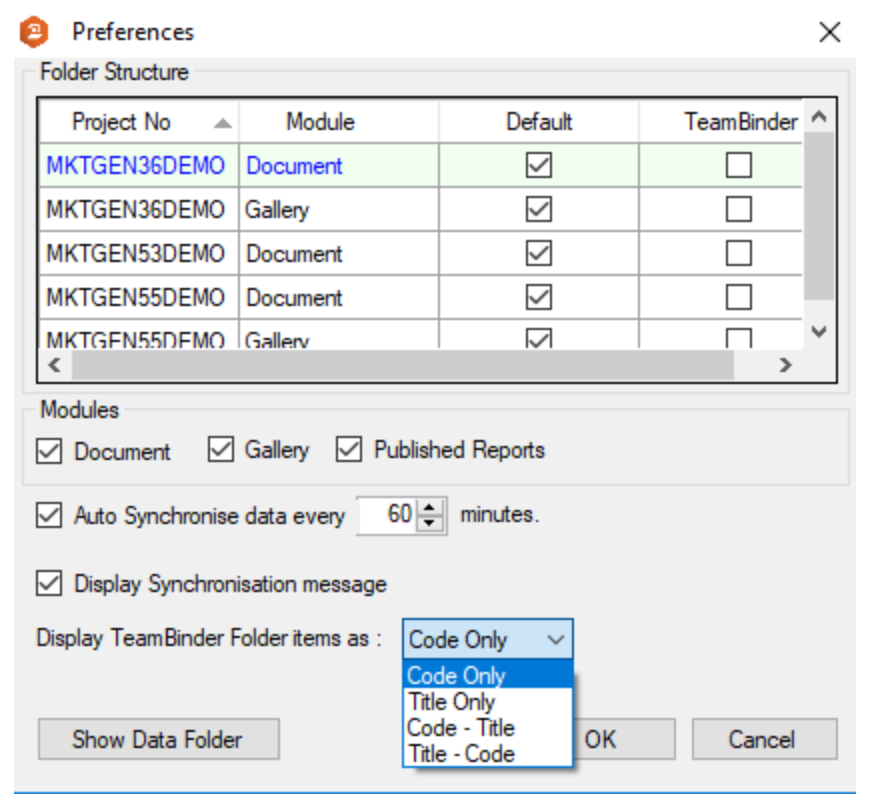

#### <span id="page-18-0"></span>**3.7.2 Preference Options**

Available settings for the Windows Explorer Integration are listed in the table below.

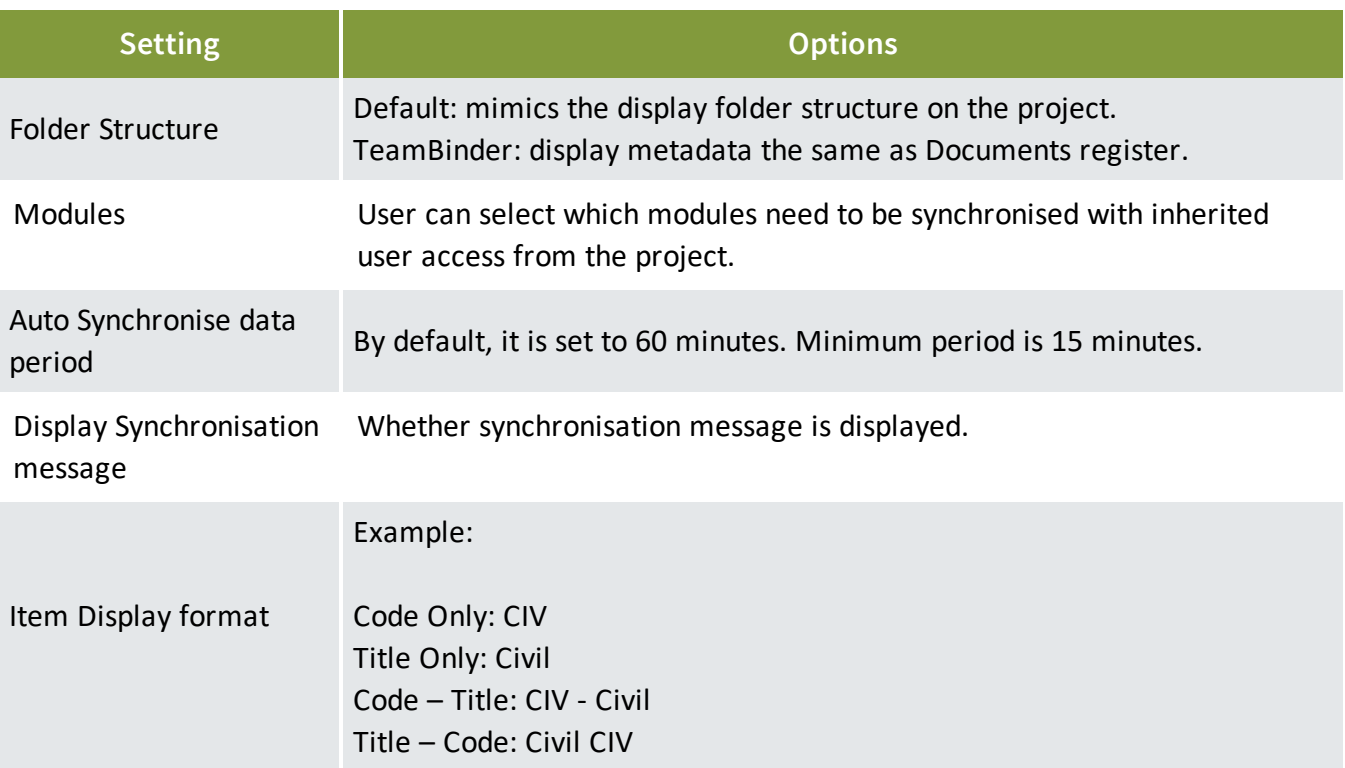

# <span id="page-20-0"></span>CHAPTER 4 — DOCUMENT DRIVE WINDOWS STANDALONE APPLICATION

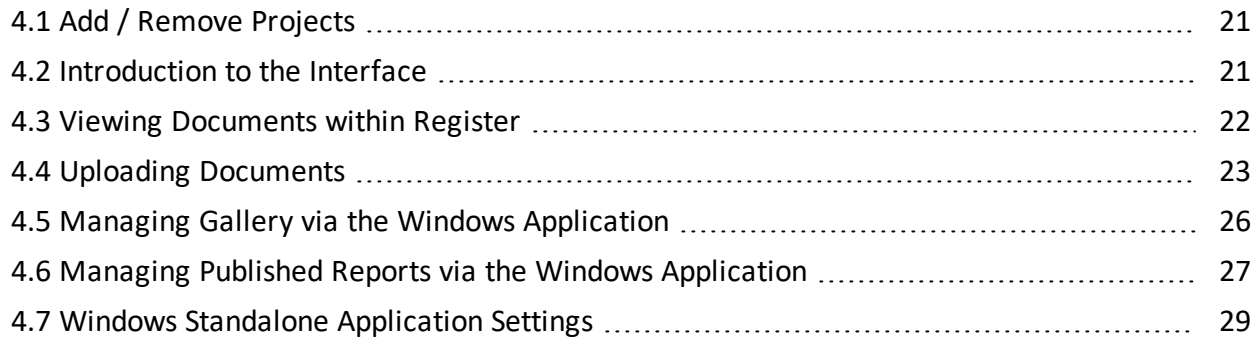

# <span id="page-20-1"></span>4.1 ADD / REMOVE PROJECTS

Once installed, a shortcut for the Windows standalone application is created on the user's Desktop.

1. Double click on the shortcut to open the application. Click **Projects** button.

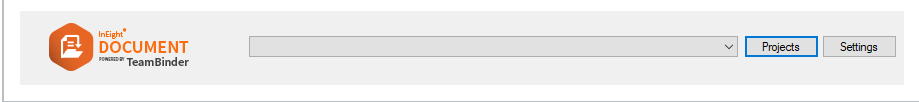

2. Projects can then be added or removed as per Windows Explorer Integration (refer to sections **3.1** and **3.2** for instructions).

# <span id="page-20-2"></span>4.2 INTRODUCTION TO THE INTERFACE

Document, Gallery and Published Reports tabs represent the corresponding modules currently available in the Windows Drive Application.

For Documents and Gallery, the folder structure is available on the left-hand screen, while right-hand screen display document metadata in a grid view. The documents displayed by default are the Latest Unrestrained documents.

For Published Reports, the displayed folder structure matches the folder structure as found in the project.

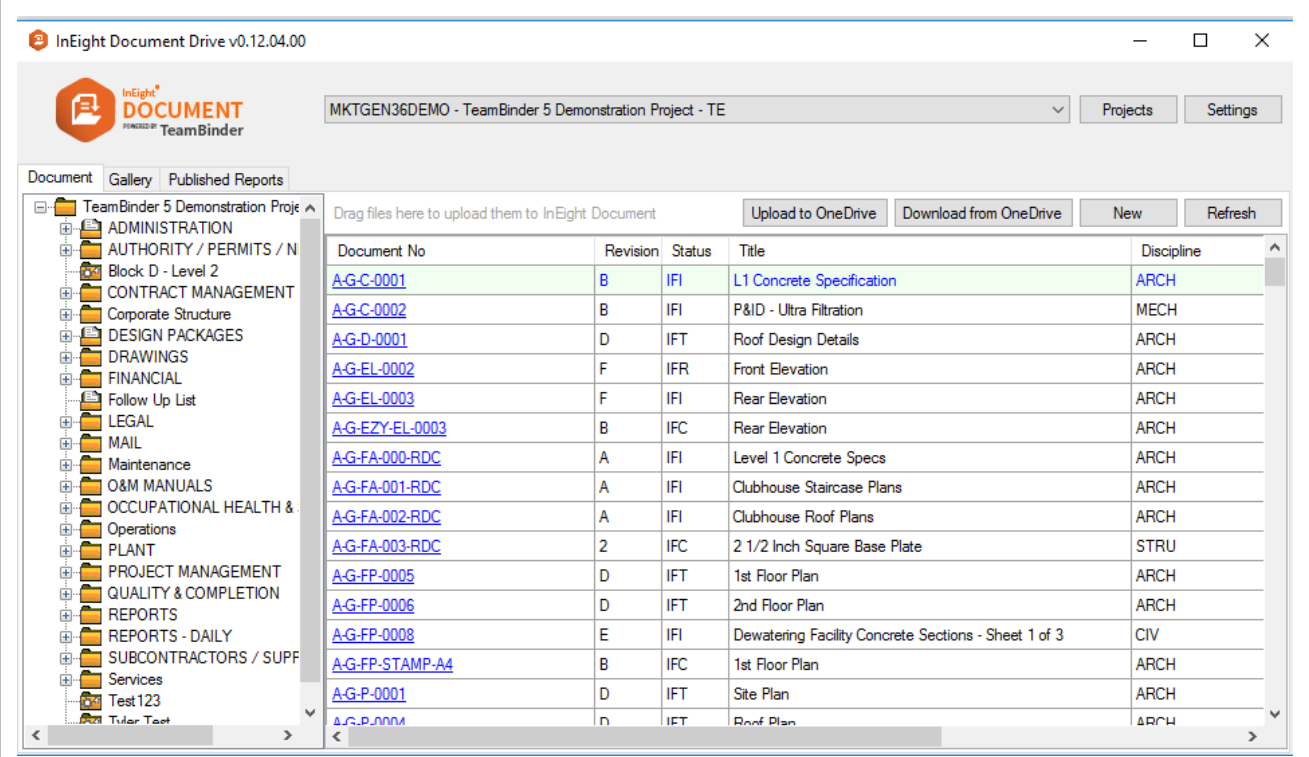

# <span id="page-21-0"></span>4.3 VIEWING DOCUMENTS WITHIN REGISTER

To view documents within the Windows application:

- 1. Click on the document hyperlink within the Document No column.
- 2. Click on the required view file (if multiple view files are available).

3. This will open the view file in the native application (eg pdf).

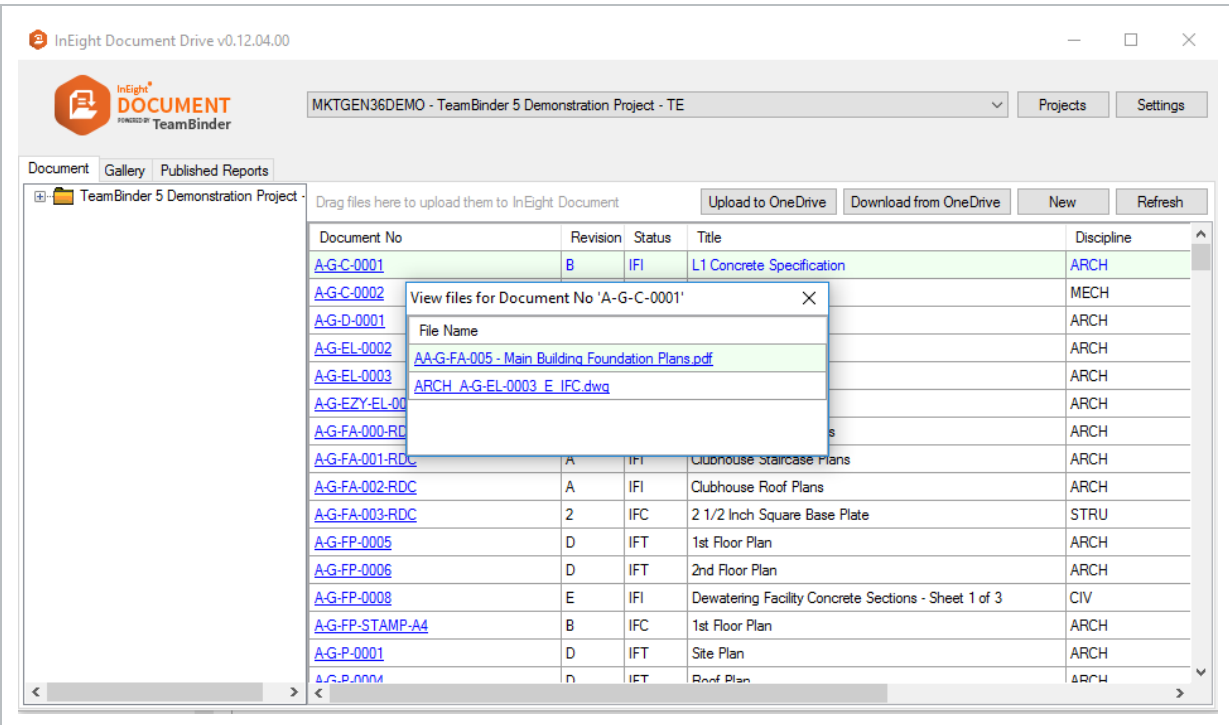

**NOTE** 

Users can customise registers by adjusting column width, however, column order cannot be adjusted currently.

# <span id="page-22-0"></span>4.4 UPLOADING DOCUMENTS

#### <span id="page-22-1"></span>**4.4.1 Standard Single upload**

- 1. Click on the **New** button.
- 2. This opens the standard web application single Document upload screen.
- 3. Follow the standard upload process.

#### <span id="page-22-2"></span>**4.4.2 Bulk upload**

1. Drag and drop multiple files to the area above the Document No field as indicated in the image below.

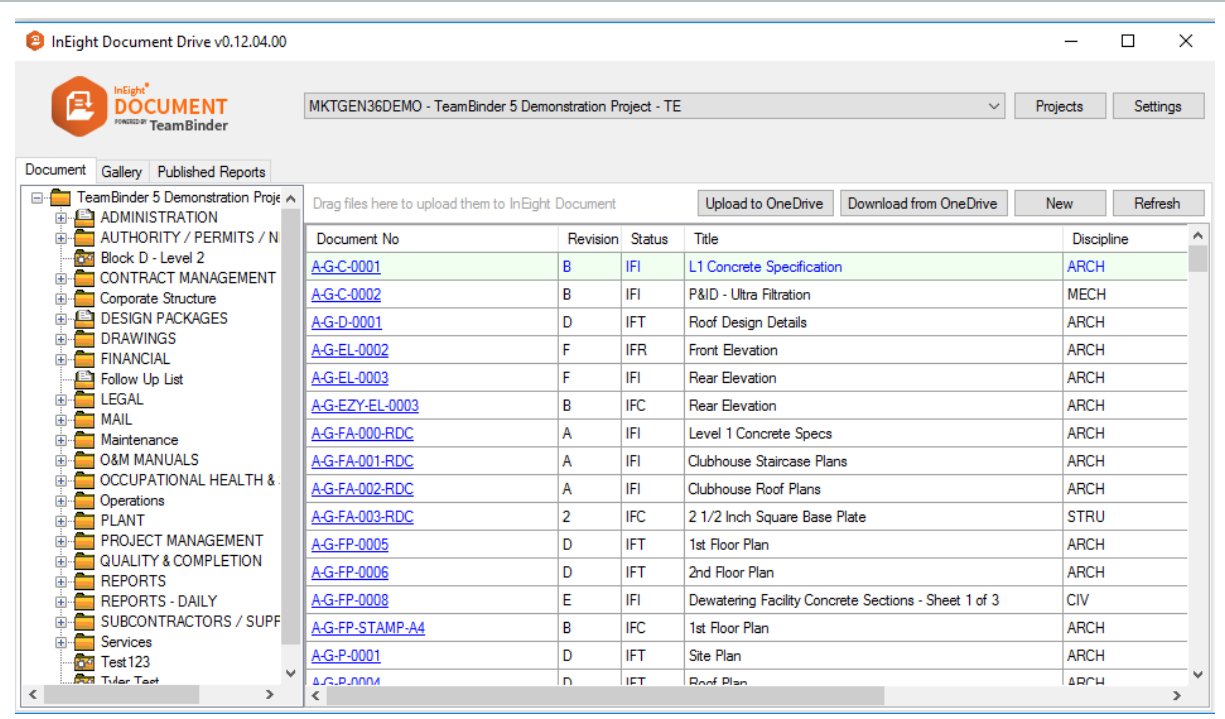

- 2. This opens up the InEight Document Bulk Upload screen in the web application.
- 3. Follow the standard bulk upload process.

#### <span id="page-23-0"></span>**4.4.3 Downloading from Microsoft OneDrive**

The Document Drive Windows Standalone application offers seamless files transfer to and from Microsoft OneDrive.

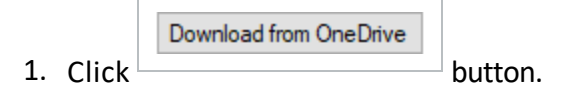

- 2. Sign in Microsoft OneDrive.
- 3. OneDrive folder structure is displayed on the left-hand screen.
- 4. Double click on the folder to drill down.

5. Double click on the required files to bring them to the right-hand screen.

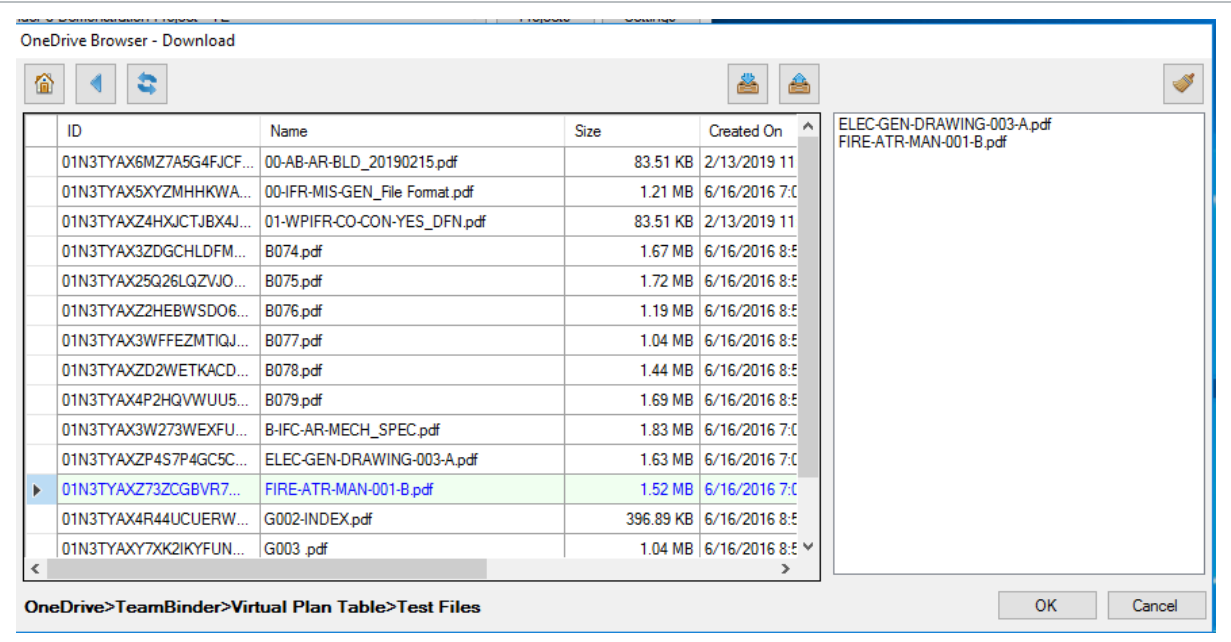

- 6. To remove items from the right-hand screen, double click on them and confirm removal.
- 7. Click **OK**.
- 8. Complete action in InEight Document Bulk Upload screen in the web application.

#### <span id="page-24-0"></span>**4.4.4 Uploading to Microsoft OneDrive**

1. Select the document in the register.

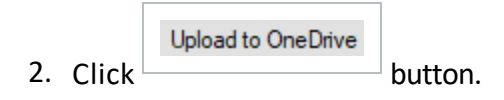

3. Click **OK**.

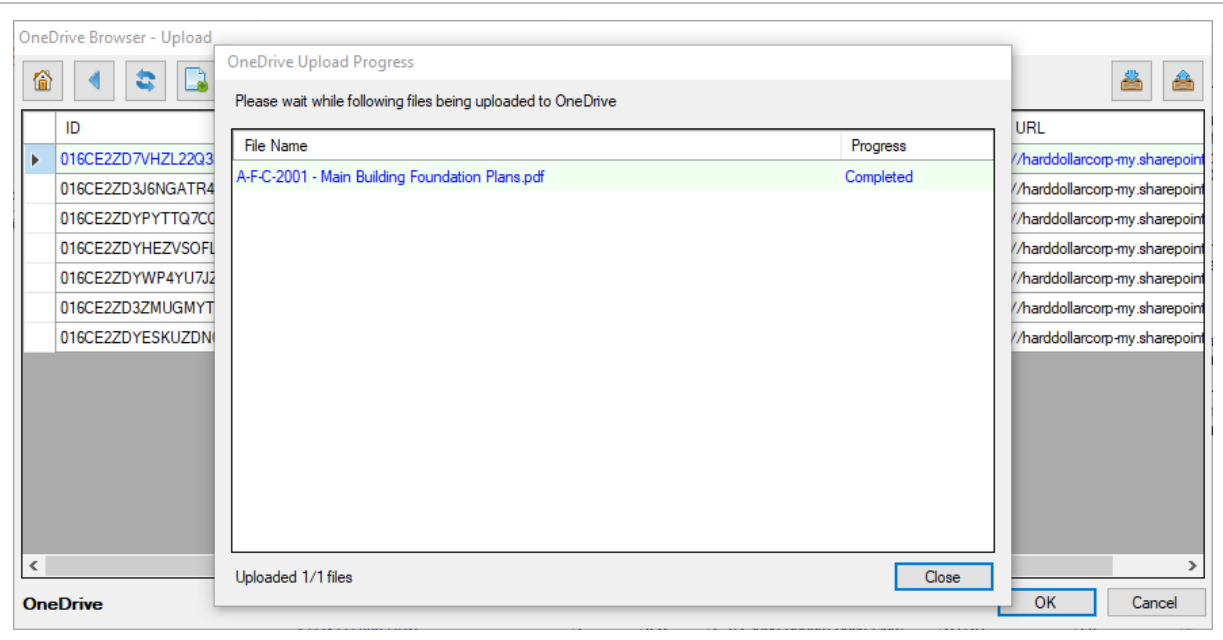

#### <span id="page-25-0"></span>4.5 MANAGING GALLERY VIA THE WINDOWS APPLICATION

### <span id="page-26-0"></span>**4.5.1 Images and videos can be uploaded from OneDrive by using two methods:**

• Dragging and dropping the files to the designated space.

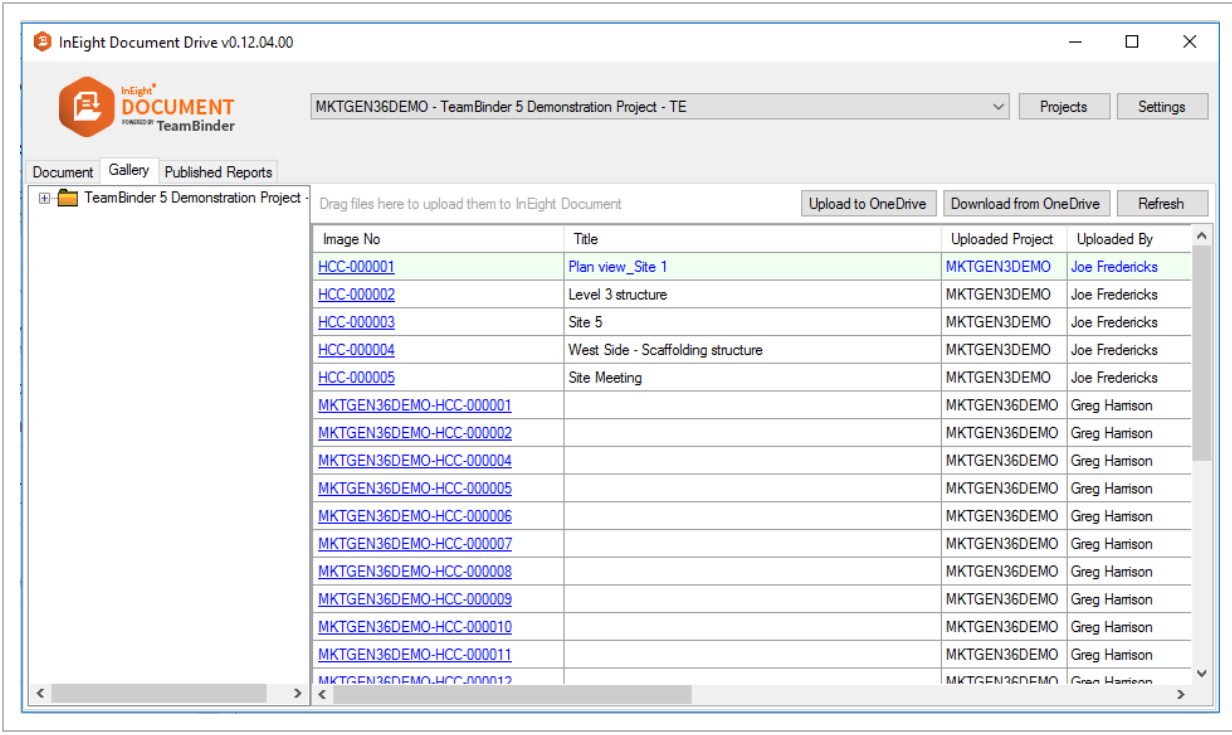

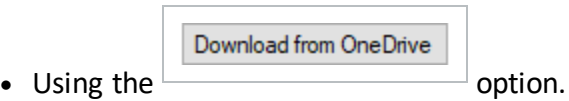

Items can be viewed by selecting the hyperlink in the "Image No" column to open the item in the default native application.

A new folder can be added by right clicking on a folder and selecting **New**.

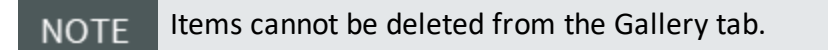

## <span id="page-26-1"></span>4.6 MANAGING PUBLISHED REPORTS VIA THE WINDOWS APPLICATION

#### <span id="page-27-0"></span>**4.6.1 Files can be uploaded from OneDrive by using the**

Download from OneDrive **option;**

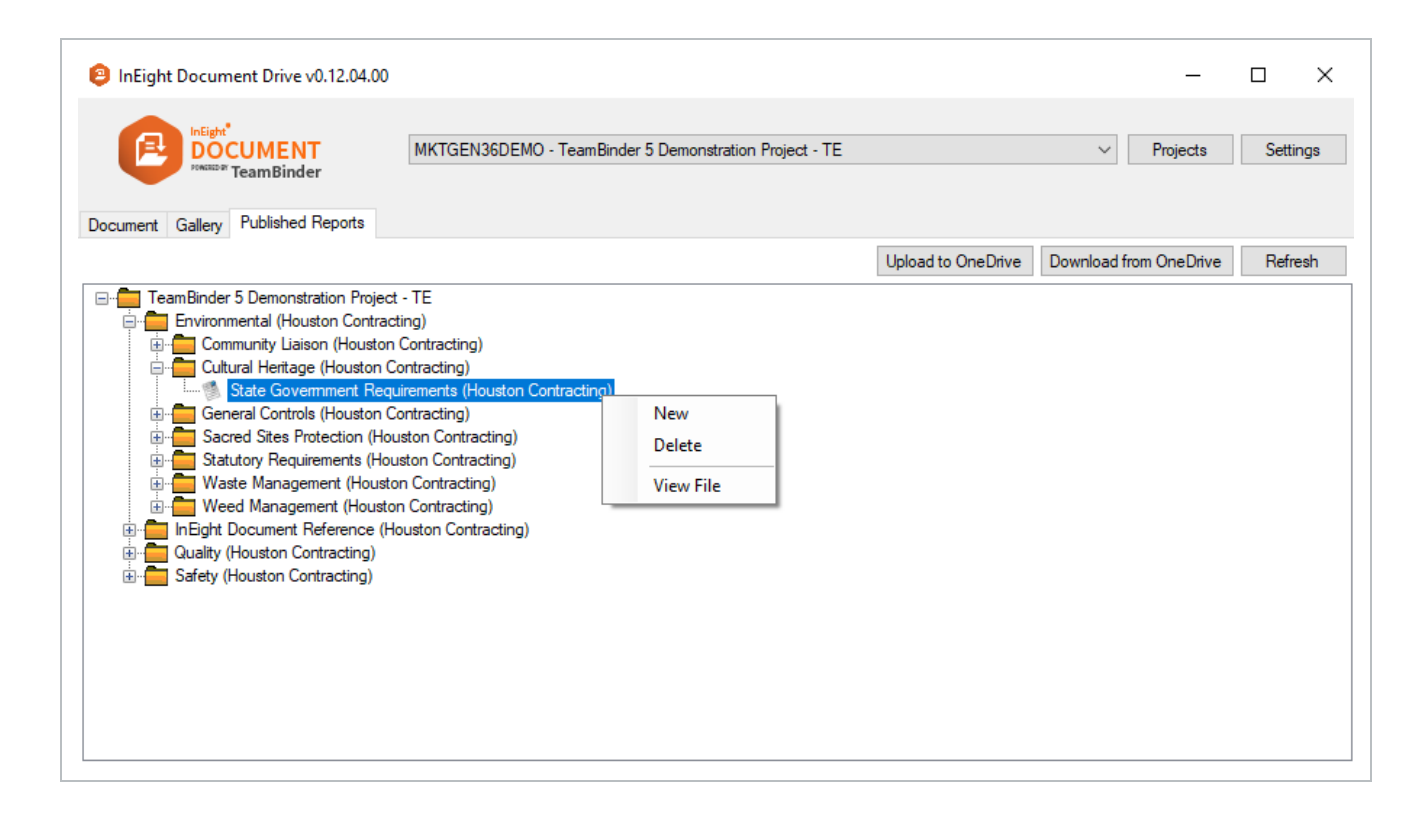

#### • A new folder can be added by right clicking on a folder and select **New**. **NOTE**

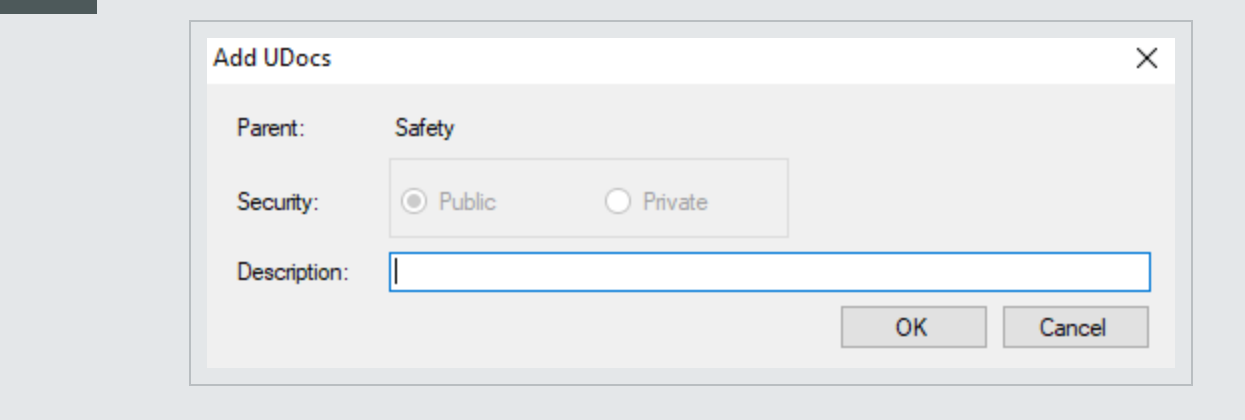

- **•** Files can be viewed by right clicking on the item and selecting View File. The item will be opened in the default native application.
- Files can be deleted provided there are no child nodes existing under the item by right clicking on the item and selecting **Delete**.

# <span id="page-28-0"></span>4.7 WINDOWS STANDALONE APPLICATION SETTINGS

Basic settings can be accessed within the Windows application via the Settings button.

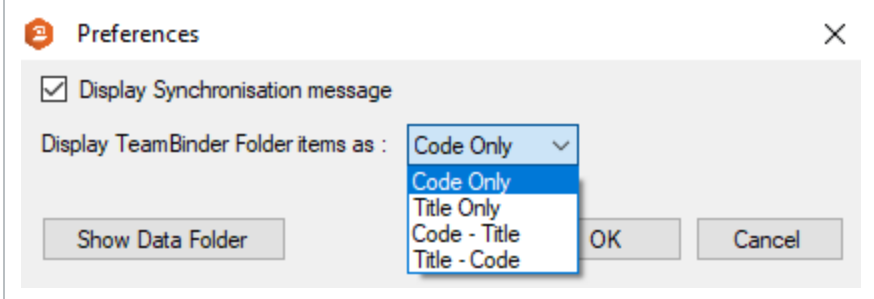

Other settings as defined in the Windows Explorer Integration Preferences also apply in the Standalone Application.

**NOTE**